# PAGO IN RETE SCUOLA

#### CLICCARE SUL SEGUENTE LINK

#### <https://www.istruzione.it/pagoinrete>

#### Appare la seguente schermata da PC cliccare su **ACCEDI**

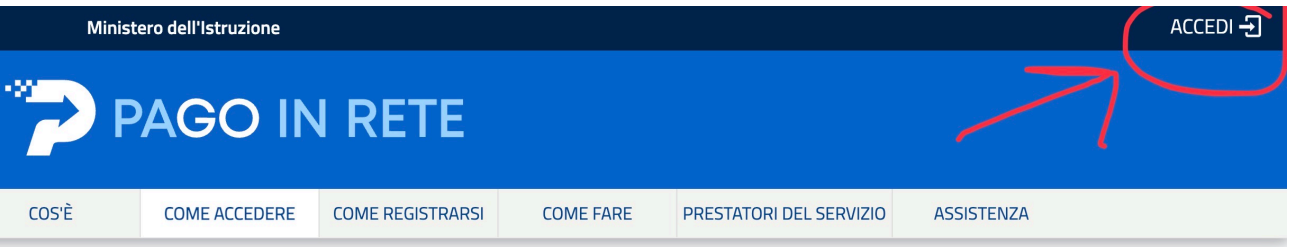

#### Da cellulare tablet cliccare su MENU e poi ACCEDI

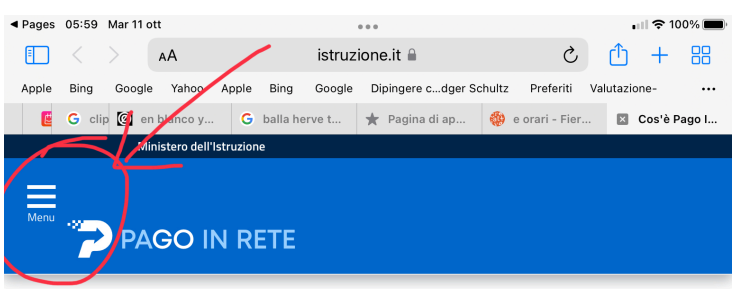

Per un'amministrazione più

## E seguire le procedure<br>1. ENTRA CON SPID

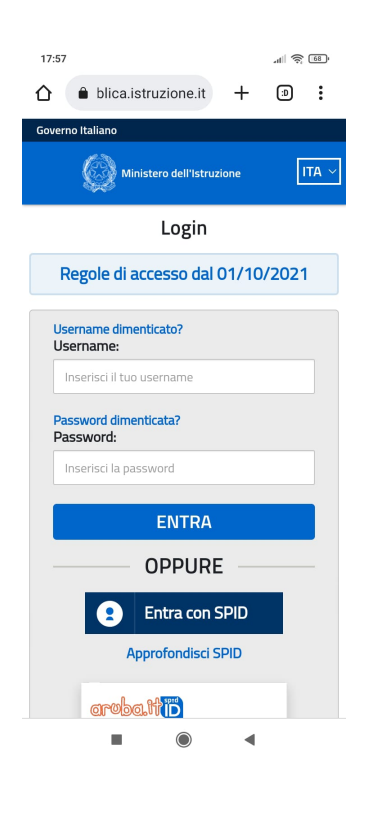

#### 2 controllo con messaggio 3 Pago in rete SCUOLE

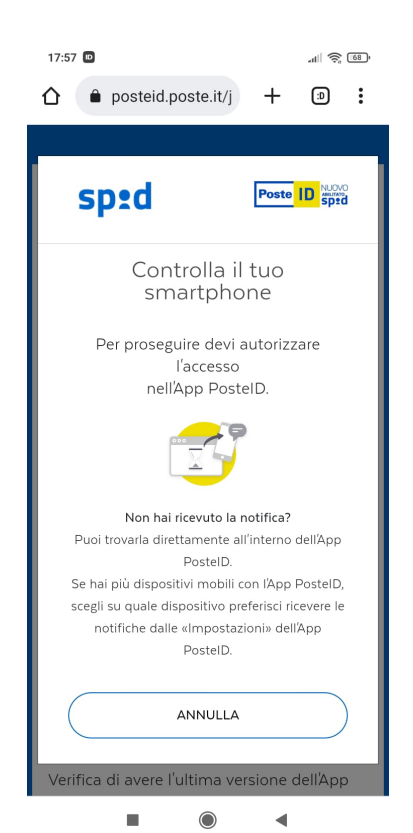

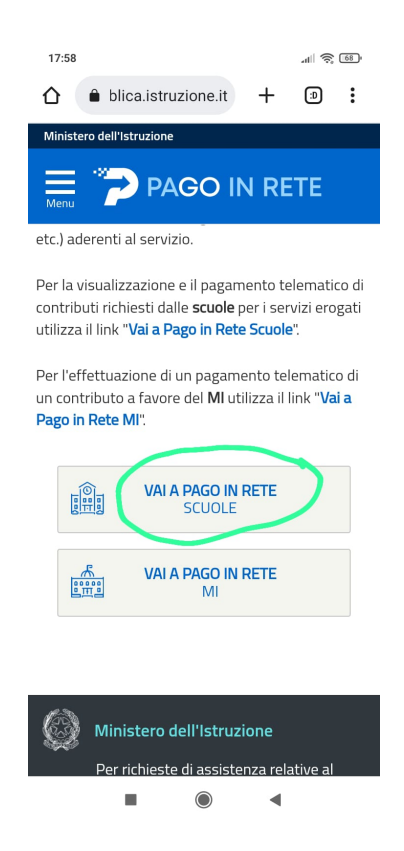

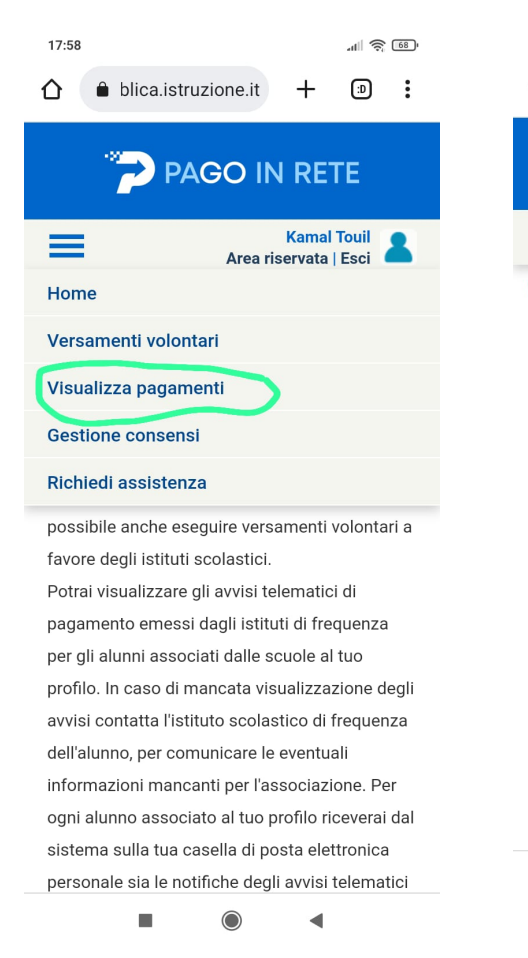

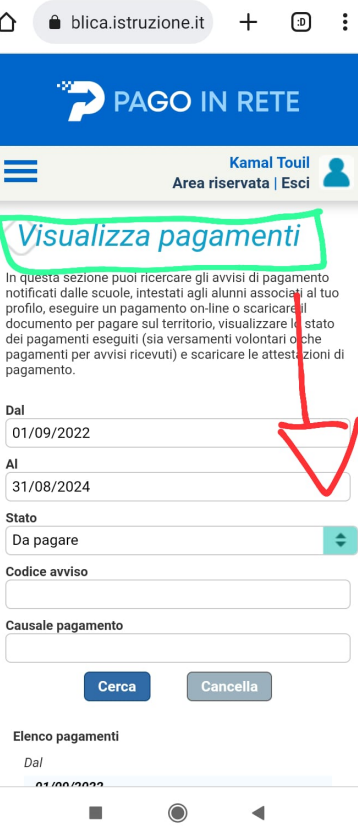

 $\mathbb{R}$   $\mathbb{R}$   $\mathbb{R}$ 

 $17:58$ 

Troverete i diversi bollettini di pagamento. È sufficiente cliccare su PAGA OFFLINE scaricare il bollettino **STAMPARLO** recarsi a pagare dove vi è più comodo

Se avete diversi pagamentI PER DIVERSI FIGLI potete fare AGGIUNGI AL CARRELLO per pagare tutto con un solo bollettino cumulativo E RIDURRE LE SPESE DI COMMISSIONE.

### ATTRAVERSO IL REGISTRO ELETTRONICO

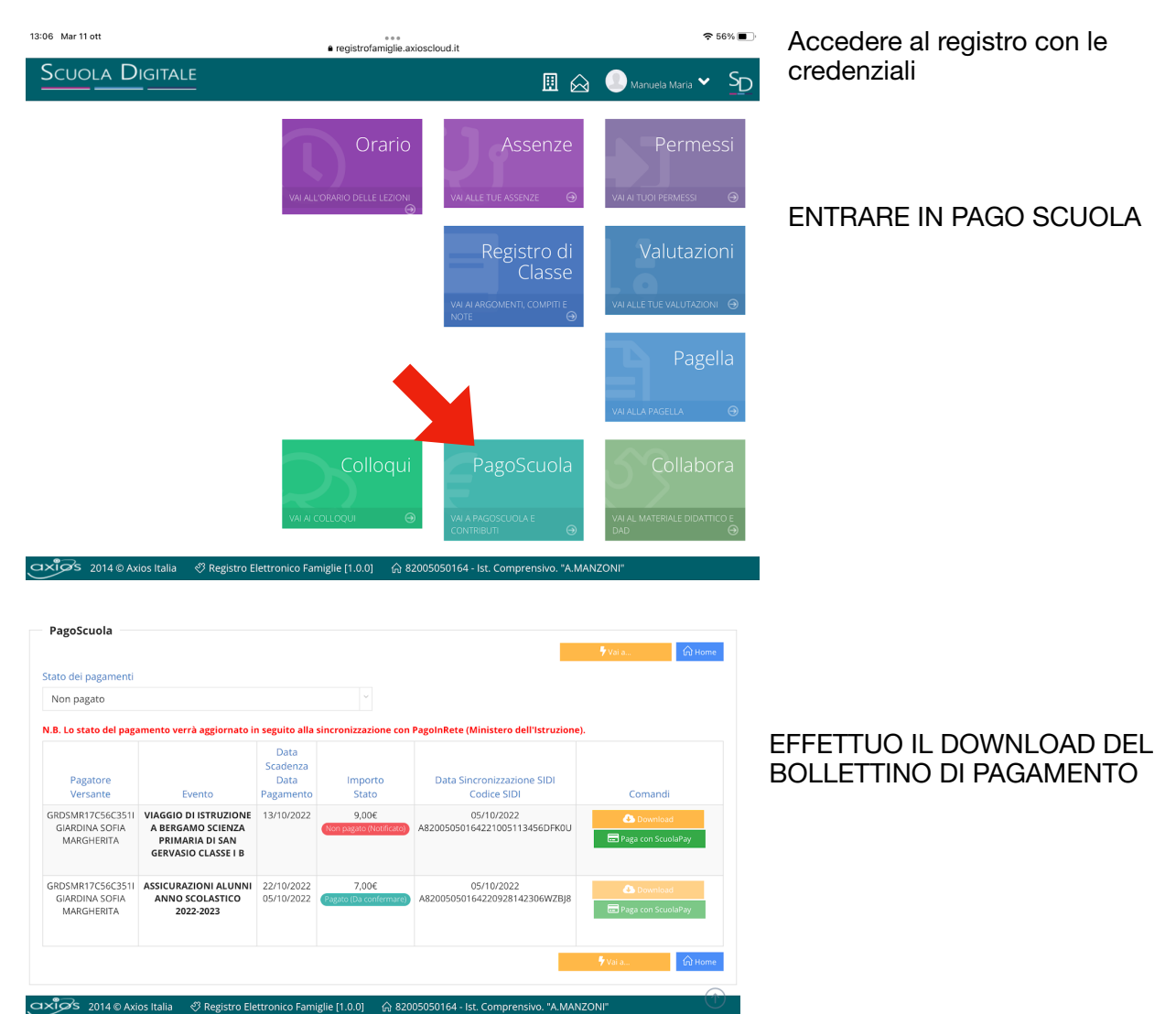